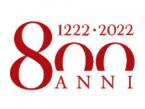

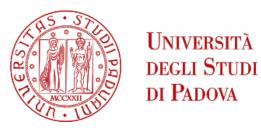

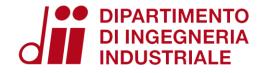

# ENERGY AND BUILDINGS 2021 - 2022

Software installation guidelines

Eng. Enrico Prataviera

enrico.prataviera@phd.unipd.it

### Software download

### Please use the following versions!

- 1. SketchUp: SketchUp Make 2017
- 2. Openstudio: Openstudio 2.9.1
- 3. EnergyPlus: EnergyPlus 9.2.0

### Installation

#### SketchUp:

- 1. Download **SketchUp Make 2017** 64 bit (for Mac or Windows): <a href="https://help.sketchup.com/en/downloading-older-versions">https://help.sketchup.com/en/downloading-older-versions</a>
- 2. Other versions need licence! **Do not install them!**
- 3. Run the installation

#### Openstudio:

- 1. Download **Openstudio 2.9.1** (Mac or Windows): <a href="https://github.com/NREL/OpenStudio/releases/tag/v2.9.1">https://github.com/NREL/OpenStudio/releases/tag/v2.9.1</a>
- 2. Install Openstudio 2.9.1. During the installation <u>check the Select Components</u> page! Everything should be installed (see next slide)

#### EnergyPlus:

- 1. Download **EnergyPlus 9.2.0** (Mac or Windows): <a href="https://github.com/NREL/EnergyPlus/releases/tag/v9.2.0">https://github.com/NREL/EnergyPlus/releases/tag/v9.2.0</a> (end of the page)
- 2. Install EnergyPlus 9.2.0. During the installation <u>check the Select Components</u> page! (see next slide)

# Select Components page

Openstudio
Everything should be selected

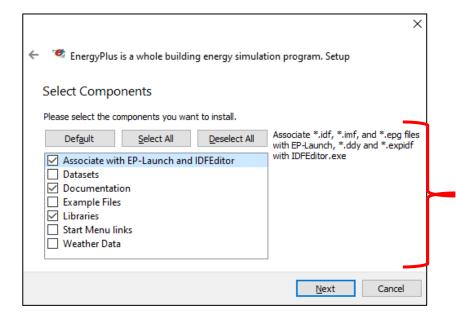

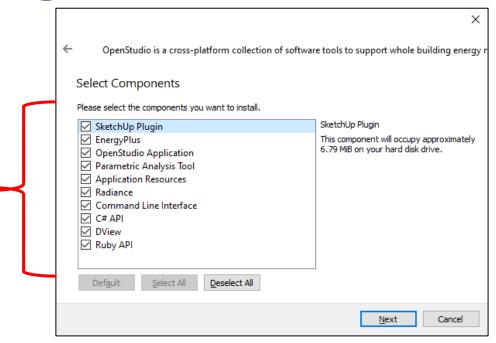

#### **EnergyPlus**

#### **At least select:**

- Associate with EP-Launch and IDFEditor
- <u>Documentation</u>
- <u>Libraries</u>

## Final step

Check if Openstudio plugin is correctly installed:

- 1. Open SketchUp
- 2. Select the **Simple Template Meters** (Not the one with feet and inches)
- 3. Press «Start using SketchUp»
- 4. The software should start and a message saying that Openstudio Plugin is installed should appear
- 5. Close the message and look at the toolbar: you should see the following icons

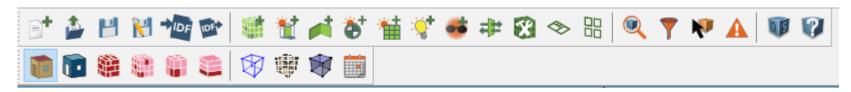

- 6. If you do not see these icons, go to the upper left Menù -> View -> Toolbars
- 7. Select Getting Started, Openstudio Rendering toolbars and Openstudio Tools

In case you are not able to activate the openstudio plugin, or something went wrong during the installation process, contact me at: <a href="mailto:enrico.prataviera@phd.unipd.it">enrico.prataviera@phd.unipd.it</a>

## Useful steps

- 1. Create a desktop shortcut for Dview (you can find it in YourOpenstudioFolder\bin\Dview)
- 2. Create a desktop shortcut for EP-Launch (you can find it in YourEnergyPlusFolder\EP-Launch)